# **BigBlueButton for online meetings and** teaching @ Institut für Geowissenschaften, JGU - a quick guide

Virginia Toy, Christoph Helo

Last Update: May 4<sup>th</sup>, 2020

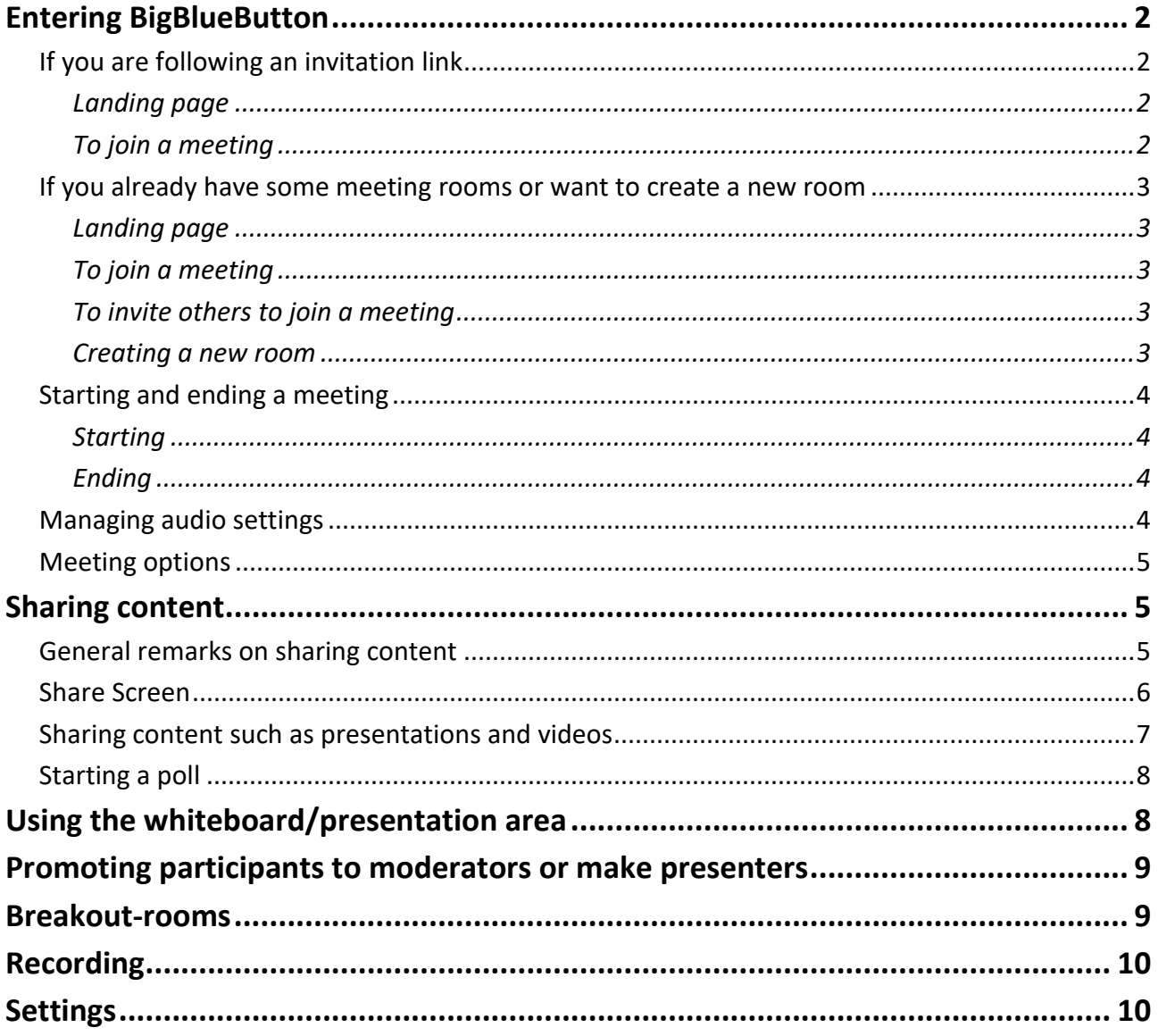

# <span id="page-1-0"></span>Entering BigBlueButton

Online-lectures rooms at the Institut für Geowissenschaften are here XXXXXXXXX. Note, this server really is for teaching purposes only.

Any other video web-conference should use BBB on XXXXXXXX. This server can also be used by students.

## <span id="page-1-1"></span>If you are following an invitation link

<span id="page-1-2"></span>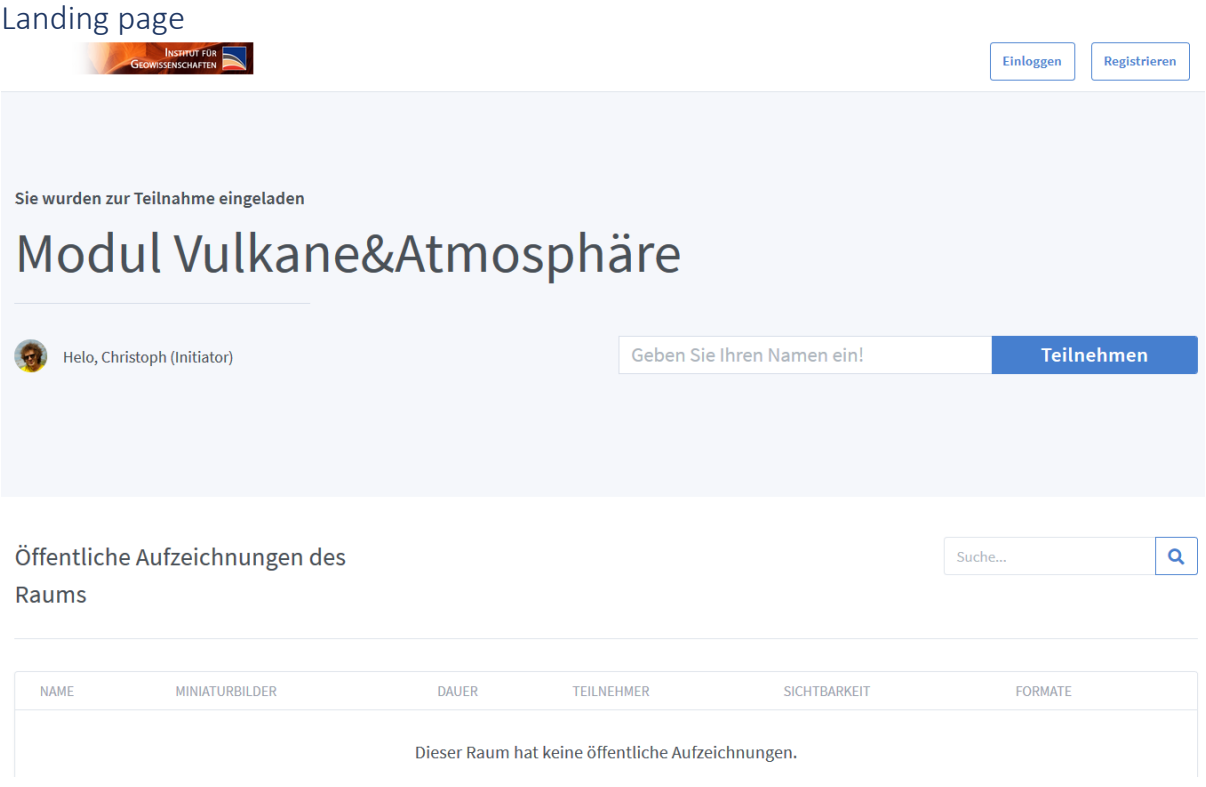

#### <span id="page-1-3"></span>To join a meeting

Type your name and click "**Start**" ("**Teilnehmen**"). You **DO NOT need to register** or **log on** in any other way then simply following the invitation link given to you!

## <span id="page-2-0"></span>If you already have some meeting rooms or want to create a new room

(you need to register first)

#### <span id="page-2-1"></span>Landing page

If you have not created your own room yet, only the *Home Room* will be displayed.

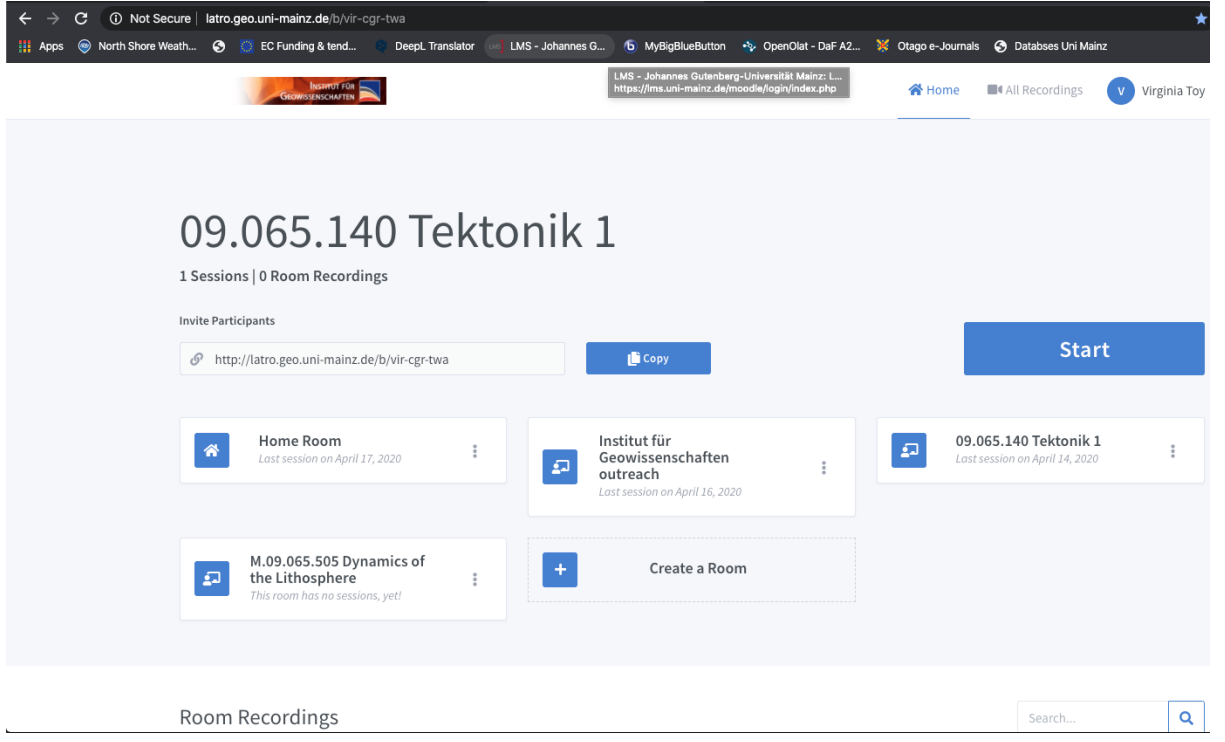

### <span id="page-2-2"></span>To join a meeting

Click on the meeting name, then 'Start'

### <span id="page-2-3"></span>To invite others to join a meeting

Click on the meeting name, then copy the link in the 'Invite Participants' window and email it to the people you want to join

#### <span id="page-2-4"></span>Creating a new room

- You can adjust how participants enter the meeting
- You can optionally generate an access code that is then necessary along with the invitation link to enter the meeting

#### Raumeinstellungen

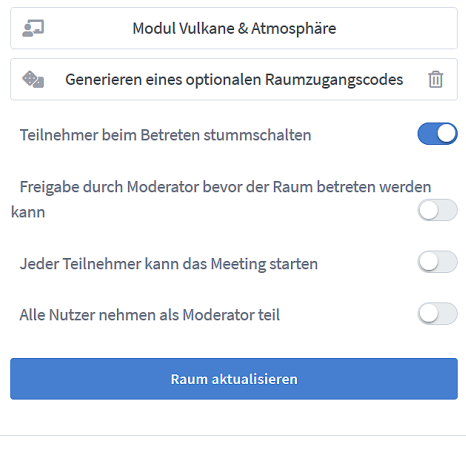

Anpassungen des Raums können jederzeit vorgenommen werden.

## <span id="page-3-0"></span>Starting and ending a meeting

#### <span id="page-3-1"></span>Starting

 $JG$ |

You enter the meeting room after granting your browser access to your microphone and webcam (remember to use *low quality* to save bandwidth).

Select *microphone* option and *allow access to microphone*

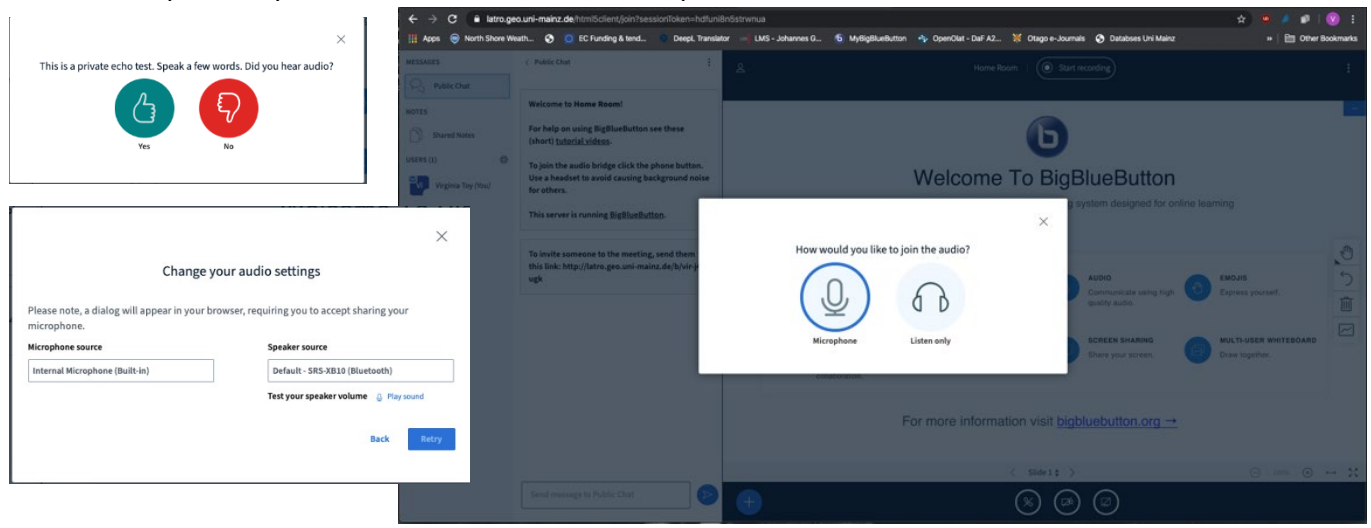

#### <span id="page-3-2"></span>Ending

Ending a meeting is via the three dots at top right of the screen (I can never find this). Either choose *end meeting* or *logout*. In the latter case you can login to the same session. This is important if you a recording your session. You will end up with a single recording. *End meeting* will finally terminate the recording.

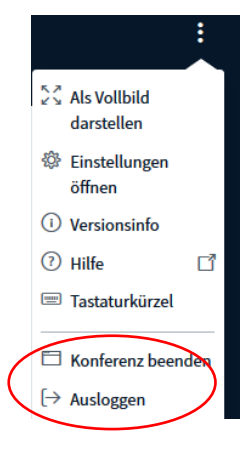

## <span id="page-3-3"></span>Managing audio settings

Speak. You should hear an echo of yourself. If you do not, click *no*, and change the input and output devices. I always have to do this, and select my *internal microphone*, then click *retry* and go through the same echo test procedure again. Then, when I click *yes*, the meeting initiates.

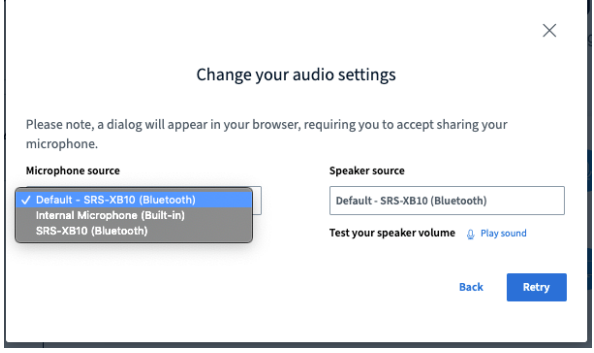

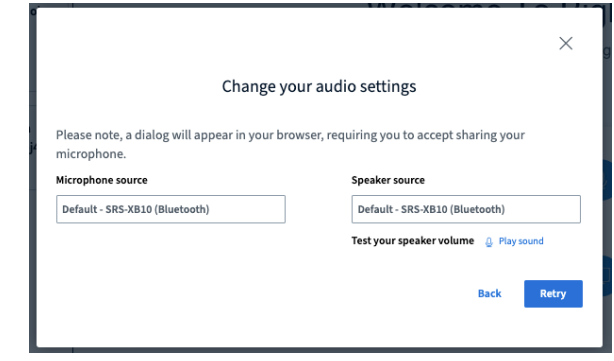

## <span id="page-4-0"></span>Meeting options

 $\overline{\text{JG}}$ 

Once meeting starts, I first *share microphone* via the button centre bottom of screen. You can also *hide* or *show presentation* at its top right.

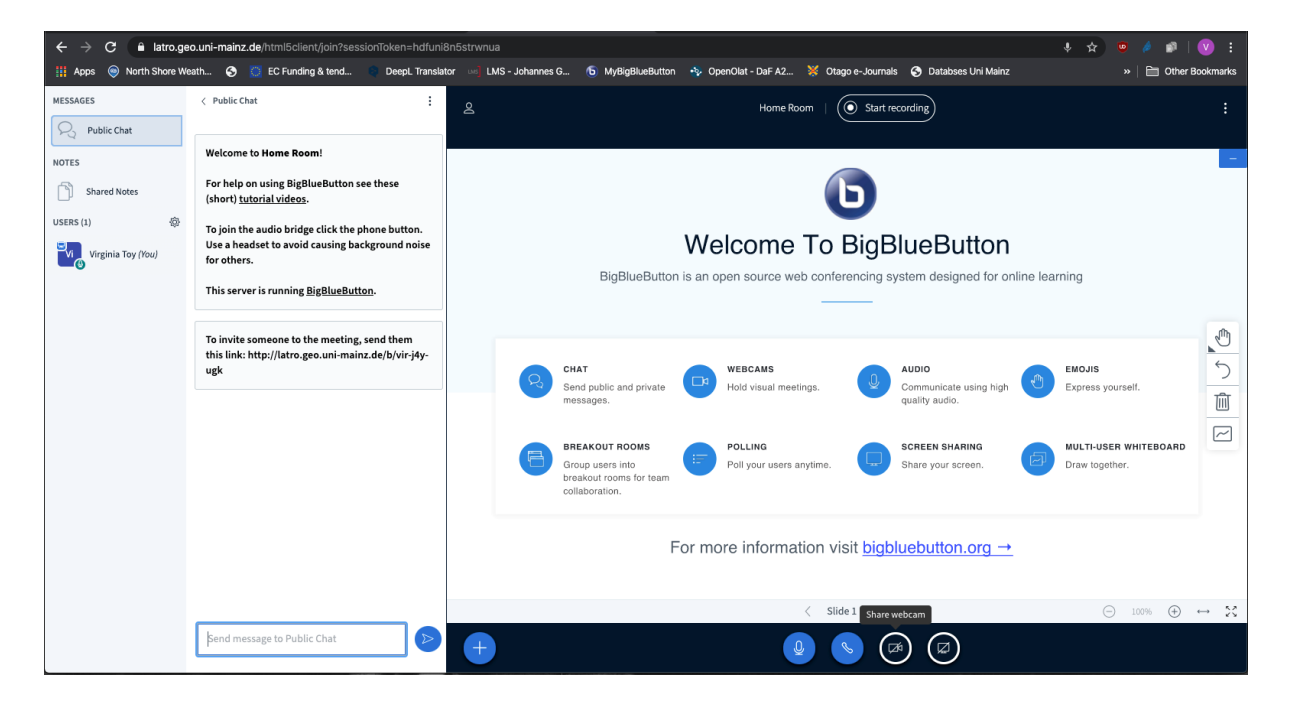

Sidebar has options to *manage participants*. Note **the interest of the state of the state of the state of the** option to **Create breakout rooms** is here.

Clicking *Public chat* opens the public chat if not displayed.

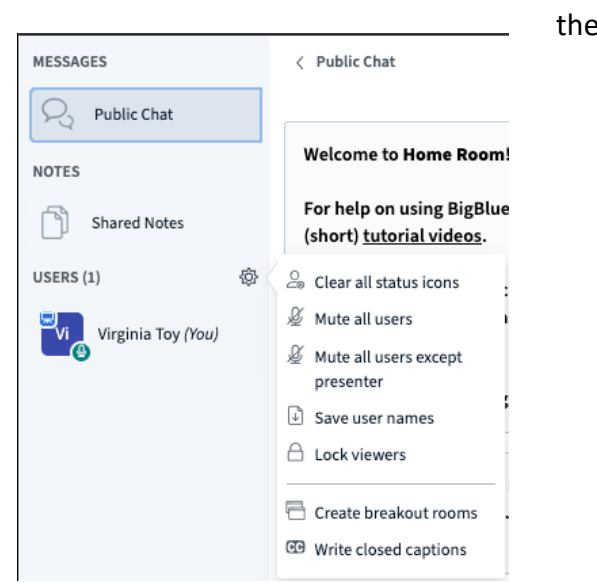

## <span id="page-4-1"></span>Sharing content

## <span id="page-4-2"></span>General remarks on sharing content

- You need presenter privileges to share content.
- There are essential two ways to do this: *share a screen* or *window*, or *directly upload* your document.
- Presenting PowerPoint documents by sharing screen/window allows you to use the **full functionality of PowerPoint** files **including animations and embedded multimedia content**.

Note, your shared screen window in BBB will occupy the same space as the whiteboard window

does. To use the whiteboard, you need to quit the *share screen* mode and return to it once you done with the whiteboard. Alternatively, truly sharing a screen rather than a window, you can pop up a blank page from any software that allows you to draw.

• If you upload your presentation, you can **present it directly within the BBB-window**. This allows you to **edit it** (draw, type) **using the whiteboard tools**. If you record the session, BBB generates a thumbnail preview from the slides, which allow the viewer to select a particular part of the recording by it slide. As a disadvantage, you **lose any animation** or embedded **multimedia content** (if you had any) from you original ppt-file, as it will be converted to pdf (see above).

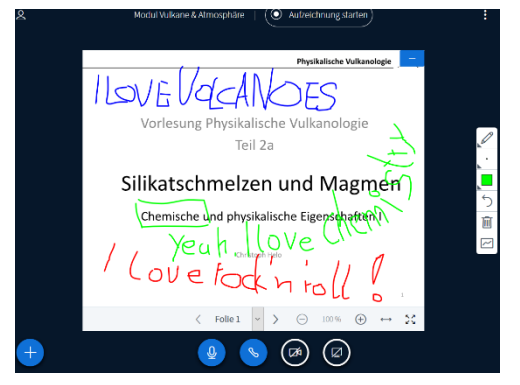

Institut für

Geowissenschaften

• If you should experience a short internet break down, BBB will apparently reconnect you with the room automatically. However, even with your microphone turned on, you may not be audible to other participants. Check for the icon  $\left( \mathbf{Q}_{\text{Helo}, \text{Christoph}} \right)$  at the left top, otherwise you may be holding a muted monologue.

## <span id="page-5-0"></span>Share Screen

Via the *share screen button* centre bottom of main window.

Option is only available to the person with *presenter* privileges. If you cannot see it, click on your name at left and *take presenter.* To allow another user to share their screen, click on their name at left and *assign presenter*.

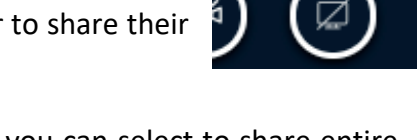

Share your screen

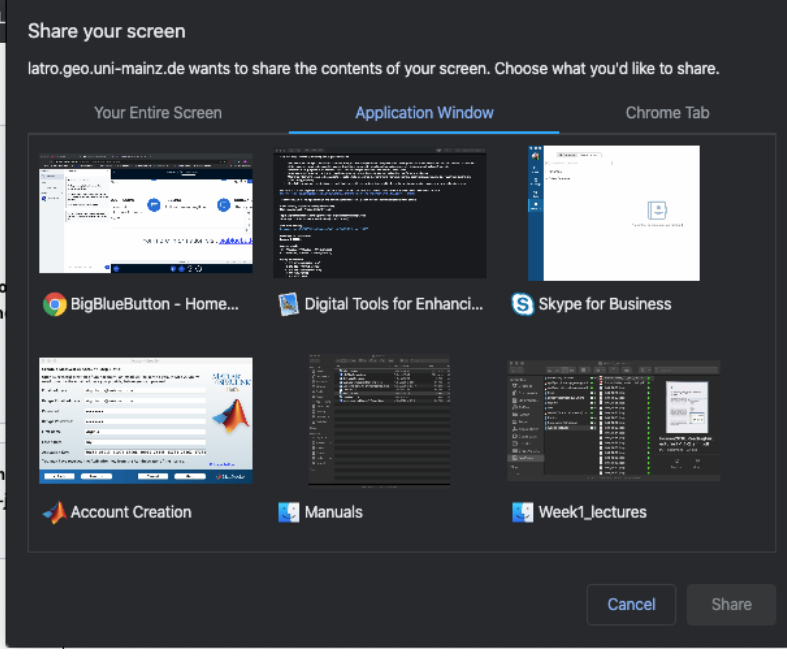

Note you can select to share entire screen, or just an application window.

Also note, that sharing a screen is **not a good option for sharing videos** from another application as the sound will not be transmitted. Instead, use the *share an external link* option (see below) to share videos.

## <span id="page-6-0"></span>Sharing content such as presentations and videos

Via the *actions* button at lower left

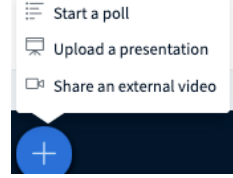

"*Upload a presentation*" allows you to upload documents of various formats that will then be converted into pdf-format. You'll always go best by directly uploading a pdf of you ppt-file.

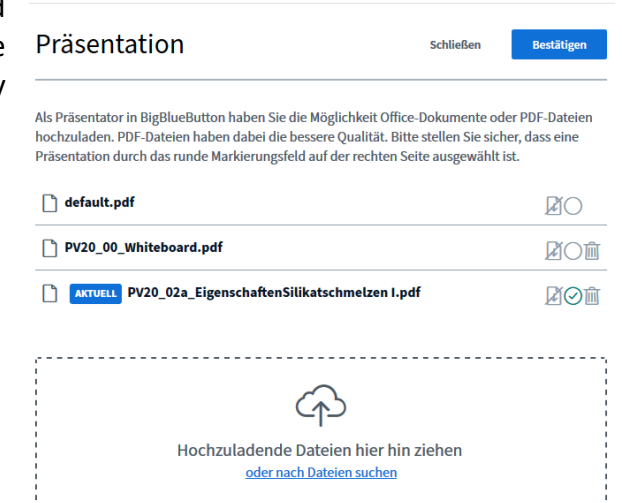

Use *share an external video* **to directly stream a video** directly via *YouTube, Vimeo, Instructure Media, Twitch and Daily Motion* in the presentation window.

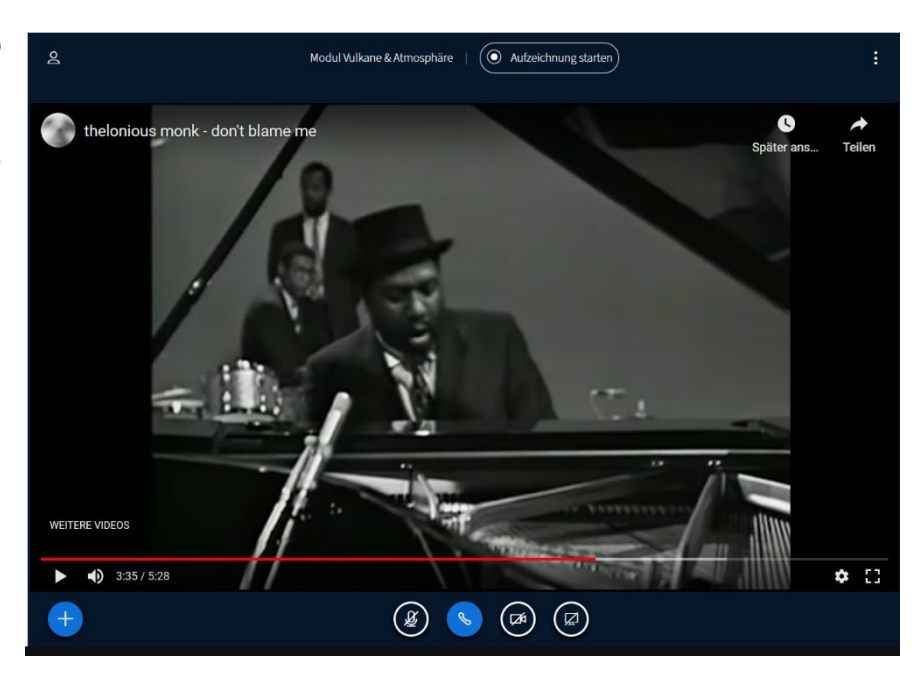

## <span id="page-7-0"></span>Starting a poll

Via the *action* button you can also s*tart a poll.* This opens a side bar to choose the type of poll. You need to have the questions ready, e.g., in your presentation or a whiteboard slide. The results can be displayed on the whiteboard or your uploaded presentation. They cannot be displayed in the *shared screen* mode.

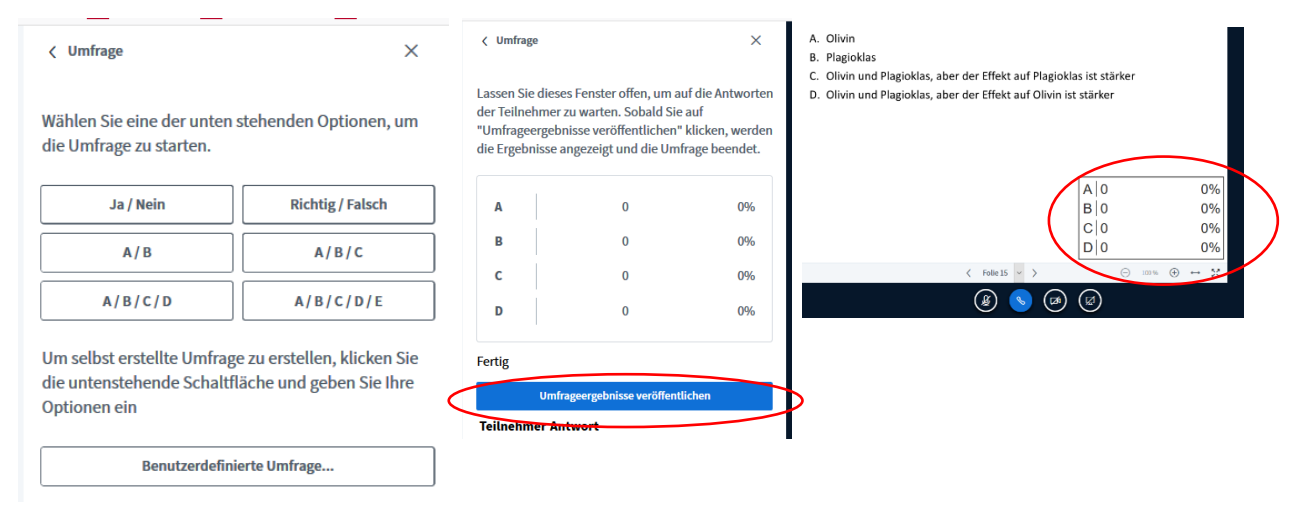

# <span id="page-7-1"></span>Using the whiteboard/presentation area

As default a pdf containing the initial "Big Blue Button" page (slide 1) together with 5 additional blank slides to be used as *whiteboard* are loaded into BBB. If you need **more blank pages** as whiteboard, simply **upload a pdf containing the required number of blank pages**. You can zoom in and out in your presentation area using the mouse wheel or the  $\oplus$  and  $\ominus$  $\ominus$ 100 %  $\bigoplus$ buttons at the lower left.

Annotation tools are always available at the RHS of the main window of the presenter, *unless* you are in the *share screen* mode. They work well. All users (e.g. your students as well) can use these on the same presentation as long as you *turn multiuser whiteboard on*.

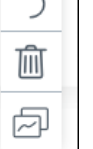

囥

*multiuser whiteboard* is **on** *multiuser whiteboard* is **off**

If you have **minimized** your presentation area you can **retrieve it** by clicking the button at the lower right corner.

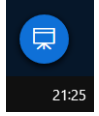

# <span id="page-8-0"></span>Promoting participants to moderators or make presenters

Click on the participants name and "promote to moderator", or "make presenter"

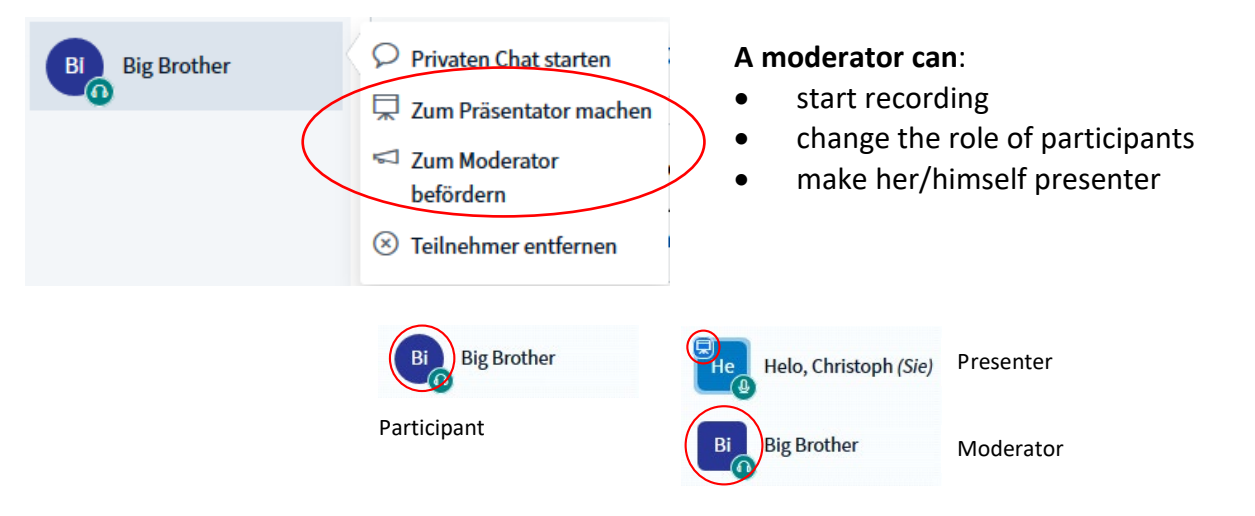

## <span id="page-8-1"></span>Breakout-rooms

Click *manage participants* and *create breakout room.* Choose number of breakout rooms and duration. You can assign students to rooms or have them decide. Anyone in a breakout room has moderator privileges.

You can end the breakout rooms any time.

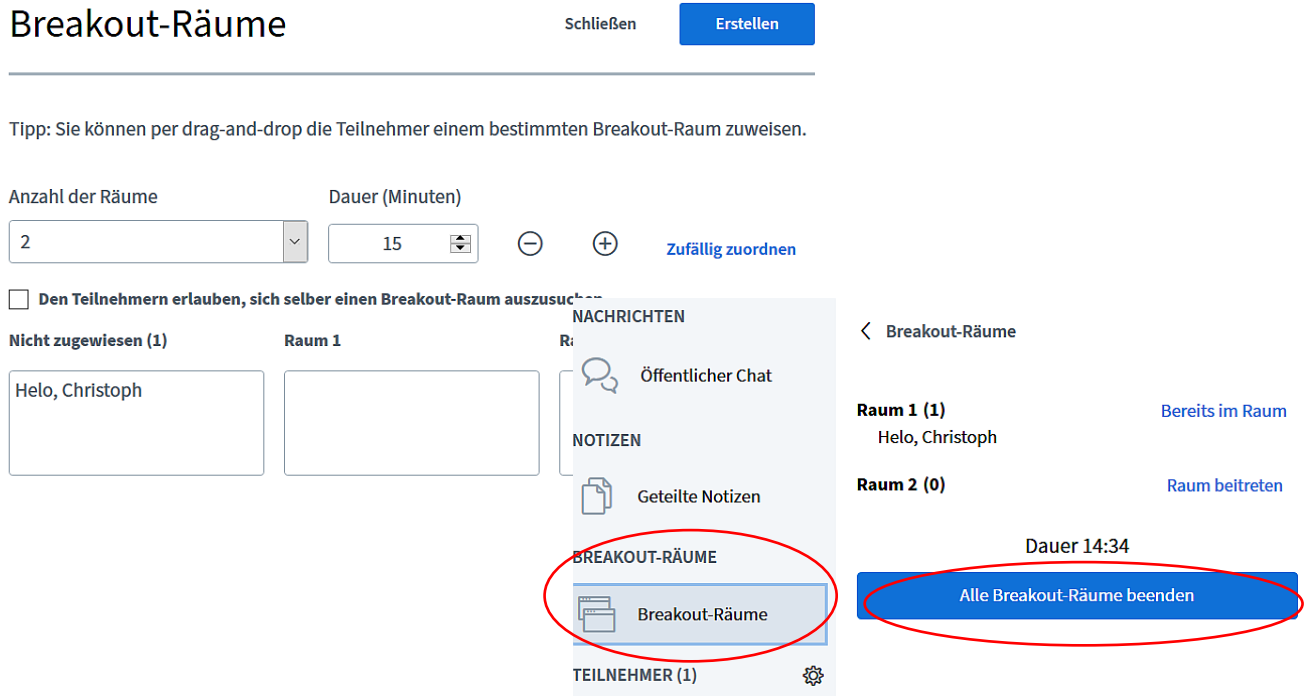

# <span id="page-9-0"></span>Recording

- BBB records video, audio, presentation and chat.
- If you have used a presentation you previously uploaded, BBB generates a thumbnail preview from the slides, which allow the viewer to select a particular part of the recording by it slide.
- Remember: if you quit the meeting by *logging out* you can **continue** the same recording once you log in again, if you *end the meeting the* recording is **finally terminated***.*
- Converting and processing the recorded data takes a long time! Once it is done (this may take a few hours – it is not a simple uploading process), you'll find the record on the startpage of your meeting room.
- To make videos visible to participants that have access to you room via the invitation link, change the visibility setting from "*Nicht gelistet*" (default) to "*Öffentliche*".

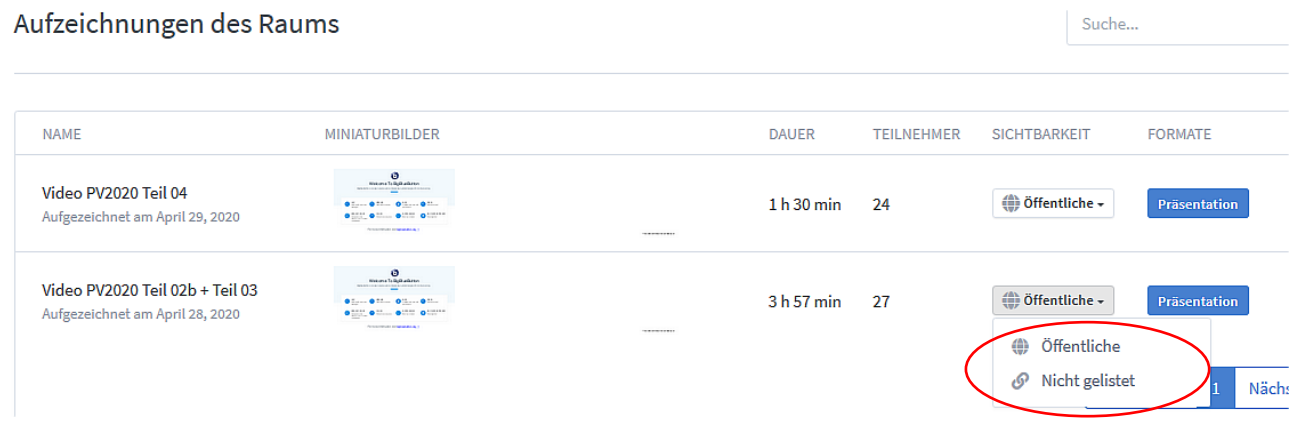

# <span id="page-9-1"></span>Settings

Important features you may wish to change in the *setting options* are the **type of notification** (sound, pop-up window) for **chat messages** and **new participants entering** the room.

Note, these are global settings that **affect all your rooms**.